# For more product details, please visit www.surveillance-download.com/user/m521.swf

**QUICK GUIDE** 

# Package Contents

Before starting to set up your camera, please make sure items below are in your box:

### **▼** Standard package:

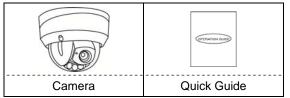

#### **▼** Optional accessories:

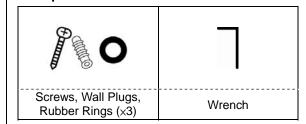

### Installation

Step 1: Uncover the dome camera by loosening the three screws on the housing with the supplied wrench.

Note: The three screws aren't designed to be removed from the housing.

- Step 2: Attach the supplied installation sticker to your desired installation location.
- Step 3: Locate the three deepest holes on the base. (See Pic 1.) They are where the three supplied screws belong.

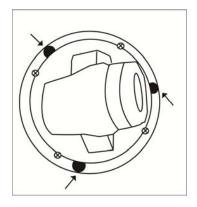

Pic

On the sticker, make holes where the three screws and the cables are supposed to penetrate. However, if the cables won't go through the surface, you don't need to make the hole for them in advance.

Next, align the camera with the sticker, putting the three screws through the holes, as well as the cables—if necessary. Then, tighten the screws.

Note: To be on the safe side, it is recommended that you be assisted with installation, considering the camera is heavy.

# Installation (Continued)

Step 4: The lens can be adjusted in three ways:

a. Loosen the four screws on the plate, along with which you, in turn, can pan the camera.

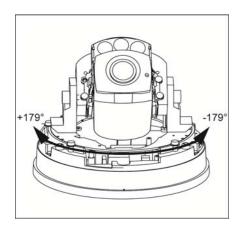

b. Tilt the lens after loosening the two screws on either side of the lens.

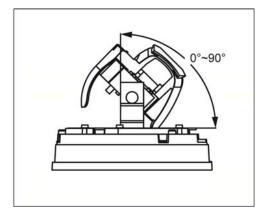

c. Remove the protective case by loosening the two screws on it before rotating the lens from behind.

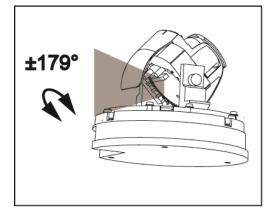

Pan Tilt Rotate

## Installation (Continued)

Step 5: Replace the housing before tightening the screws on it.

Note: Remember to clear the lens of fingerprints.

Step 6: Power up the camera.

# Focusing the Camera

If you need to adjust the focus, the picture below shows you how:

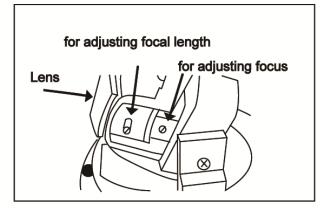

# Inserting MicroSD Card

The data originally saved in the microSD card (if any) will be removed after inserting it to the camera.

The camera doesn't support hot-swapping. Please insert or remove the microSD card with power disconnected.

Please follow the directions in the below graphic to insert MicroSD card properly:

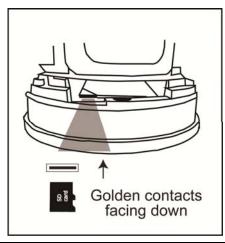

# **Camera Configuration**

For advanced configuration of your camera, please be sure you have connected your camera to NVR as shown below:

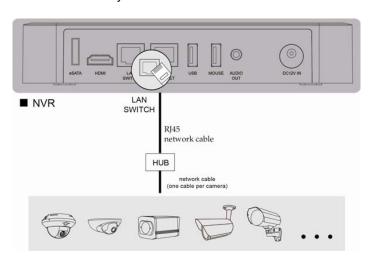

- Step1: Connect PC to the HUB connected to your camera(s) with RJ45 network cable.
- Step2: Search available devices with "IPScan.exe"; to download "IPScan.exe", please visit www.surveillance-download.com/user/IPscan.zip

Step3: After searching, set your PC in the same network segment as the specific camera you want to access, such as "192.168.30.xxx" (xxx could be 0~255) in our example

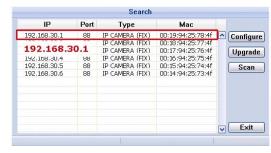

- Step4: Note down the IP address and port number of the camera you want to access, such as "192.168.30.1" and "88" in our example.
- Step5: Open Internet Explorer on the PC, and enter the IP address and port number in the URL column to access the camera. The format is http://ipaddress:portnum, such as http://192.168.30.1:88 in our example.